# Quick Help Guide

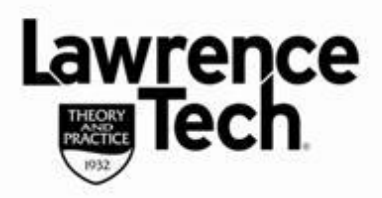

## Save PowerPoint to YouTube Video

### What You Need:

Blackboard

elease

- Microsoft PowerPoint version 2010 and above
- Windows Live Movie Maker: free download: http://windows.microsoft.com/enus/windows-live/movie-maker
- A Microsoft Account (can create from within Movie Maker)
- A YouTube Account

#### **Create Narrated PowerPoint (version 2010 and above)**

- File, Export, Create Video
- Select Internet & DVD, select Medium size 852x480
- Use Recorded Timings and Narrations

#### Use Windows Movie Maker, Save and Publish to YouTube

- 1. Download and install *Windows Live Movie Maker 2011* (link above)
- 2. When Windows Live Movie Maker installed, click on the **Home** tab, in the **Add** group, and click **Add videos and photos**.
- 3. In the **Add Videos and Photos** dialog box, open the folder that contains the video that you saved above, click the video file, and then click **Open**.
- 4. To publish your video to YouTube, in Windows Live Movie Maker, on the **Home** tab, in the **Share** group, click **YouTube**.

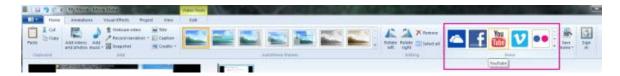

- 5. Choose the resolution of your video
- 6. Sign in to your Microsoft account
  - (can create an account from within dialog box if you do not have one)
- 7. In the *Publish on YouTube* dialog box, enter your YouTube user name and password, and then click **Sign In**.

(If you have not done so already, create a YouTube account)

# Quick Help Guide

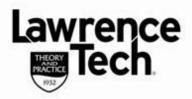

### Save PowerPoint to YouTube Video

- 8. Enter a title, description, and tags (e.g., *education, presentation*) that you want to add to your video. Select a Category, choose whether you want your video to be public or private. Change permission setting to unlisted after published see **Additional Notes** below
- Click Publish (Publish not available make sure all fields are entered above All fields are required! In the "Your movie has been published" message, click View online to watch your video on YouTube

Additional Notes: change movie availability from Public or Private to Unlisted

- When movie has uploaded to YouTube click on Video Manager
- Select Edit option. On the Video Manager screen select Info and Settings
- Click the down arrow to the right of the current permission setting and select Unlisted
- Select Save Changes -- you can also copy the URL from this page as well.
- All Done!

Blackboard

elease